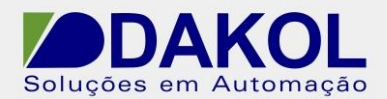

# *Nota Técnica*

#### **Assunto:** *Comunicação Modbus TCP/IP IHM Dakol Série K e CLP Allen Bradley Micro820*

**Objetivo:** Descrever a funcionalidade e as configurações da Comunicação ModBus TCP/IP da IHM Dakol Série K e CLP Allen Bradley Micro820

### **1 – INTRODUÇÃO**

As IHM's série K da Dakol possuem protocolo de comunicação Modbus TCP/IP, possibilitando assim a integração com CLP's de mercado que também possuam este protocolo. Nesta nota técnica vamos mostra passo a passo como realizar a comunicação Modbus entre IHM Dakol Série K e CLP Allen Bradley Micro820.

#### **2 – Arquitetura**

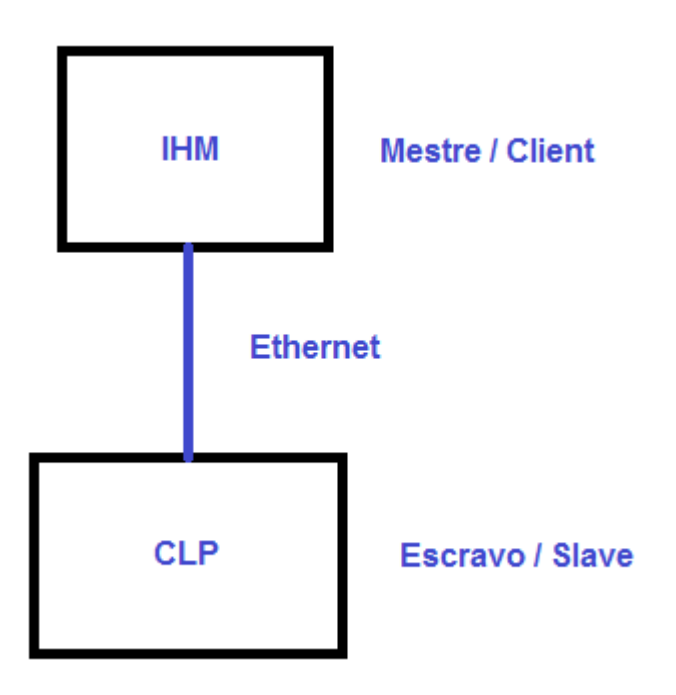

Rua General Jardim, 703/41 | CEP 01223-011, São Paulo/SP, Brasil| Tel/Fax: 11 3231-4544 | **www.dakol.com.br**

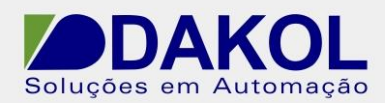

#### **3 – Configuração do software CCW**

No software CCW realizar as configurações conforme a imagem abaixo:

- Clique em no ícone que corresponde a CPU (neste caso Micro820)
- Clique em Internet Protocol
- Configure o IP Address, Subnet Mask e Gateway Address.

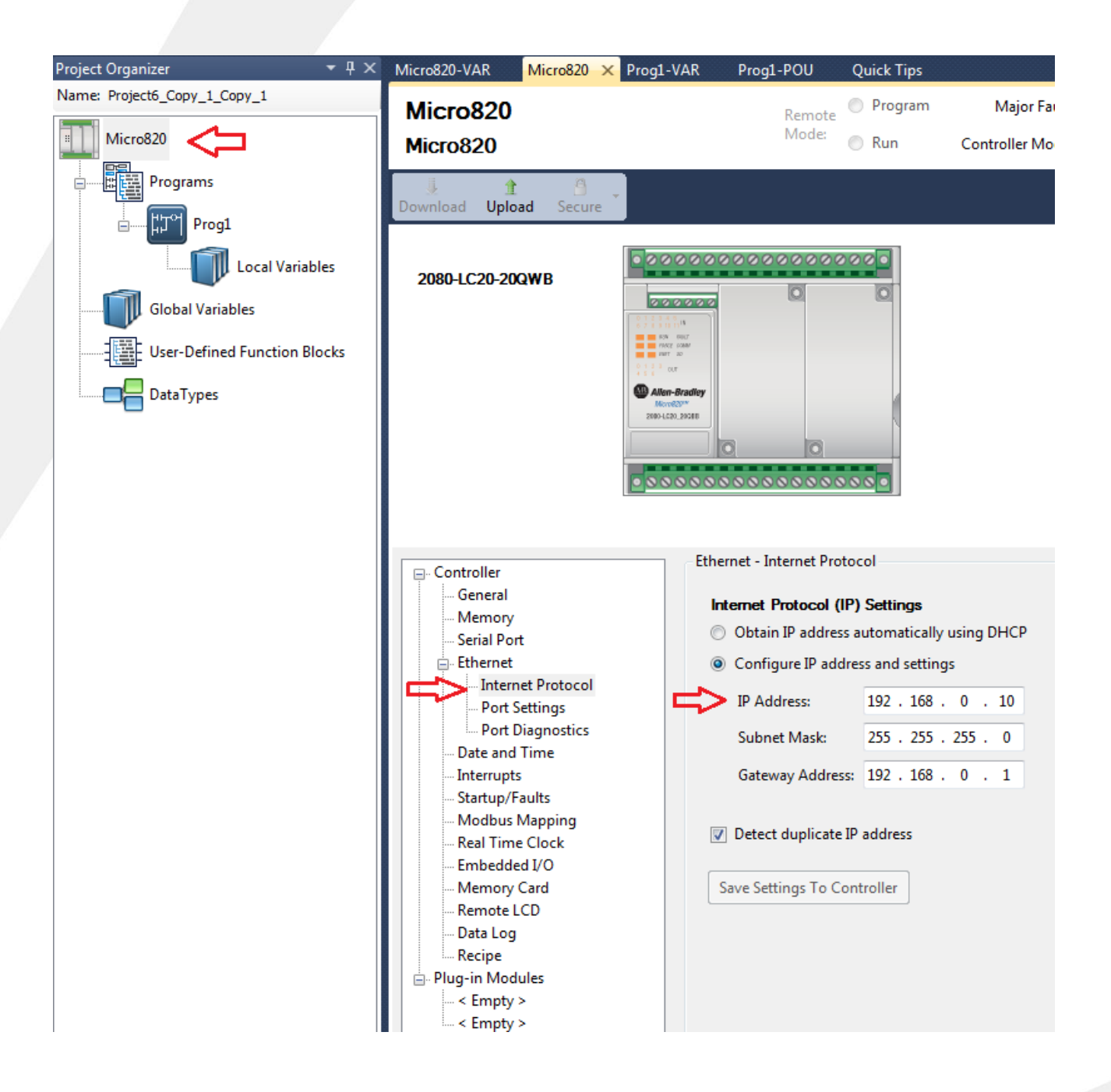

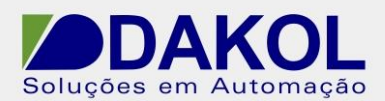

Após a configuração do IP clique em Modbus Mapping conforme a figura abaixo:

- Clique em Variable Name para definir as tags que serão usadas no protocolo Modbus.
- Clique em Data Type para definir o tipo da tag, neste caso booleano, pois estamos lendo
- e escrevendo nas 6 saídas digitais do controlador Micro820.
- Clique em Adress para anexar a um endereçamento Modbus.

Obs: No help do software CCW é possível obter o mapeamento de endereços Modbus completo.

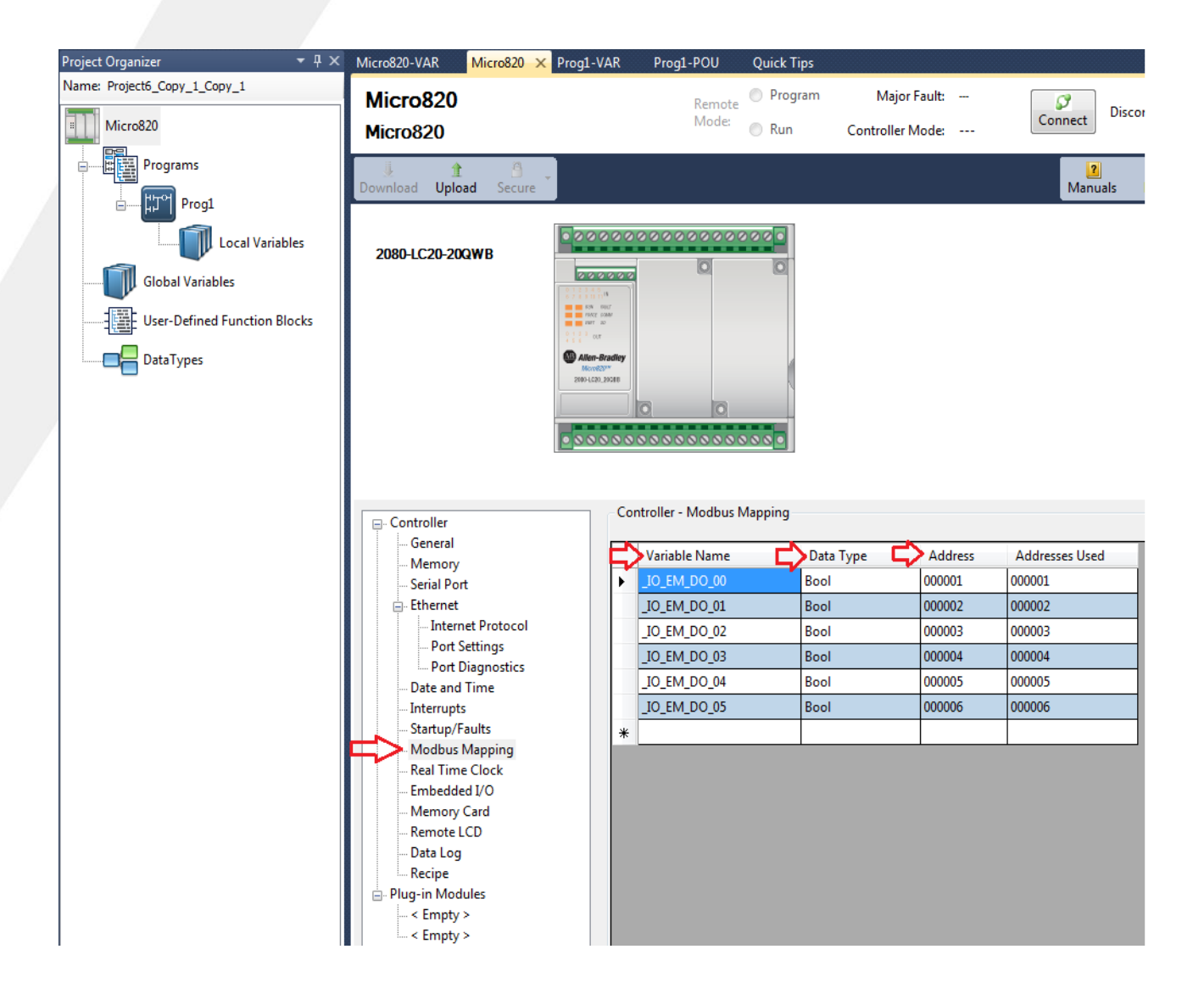

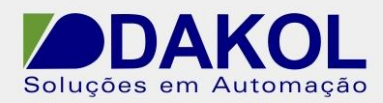

#### **4 – Configuração do Designer PM**

No Software Designer PM realizar as configuração conforme as imagen abaixo:

- Na arvore do projeto clique em Link1 para configurar o protocolo de comunicação.
- Em Link Type selecione a opção Direct Link (Ethernet)

- Em Device/Server selecione a opção PanelMaster e ao lado selecione o drive Modbus Device/Slave (TCP/IP).

- Clique em OK para gravar as configurações.

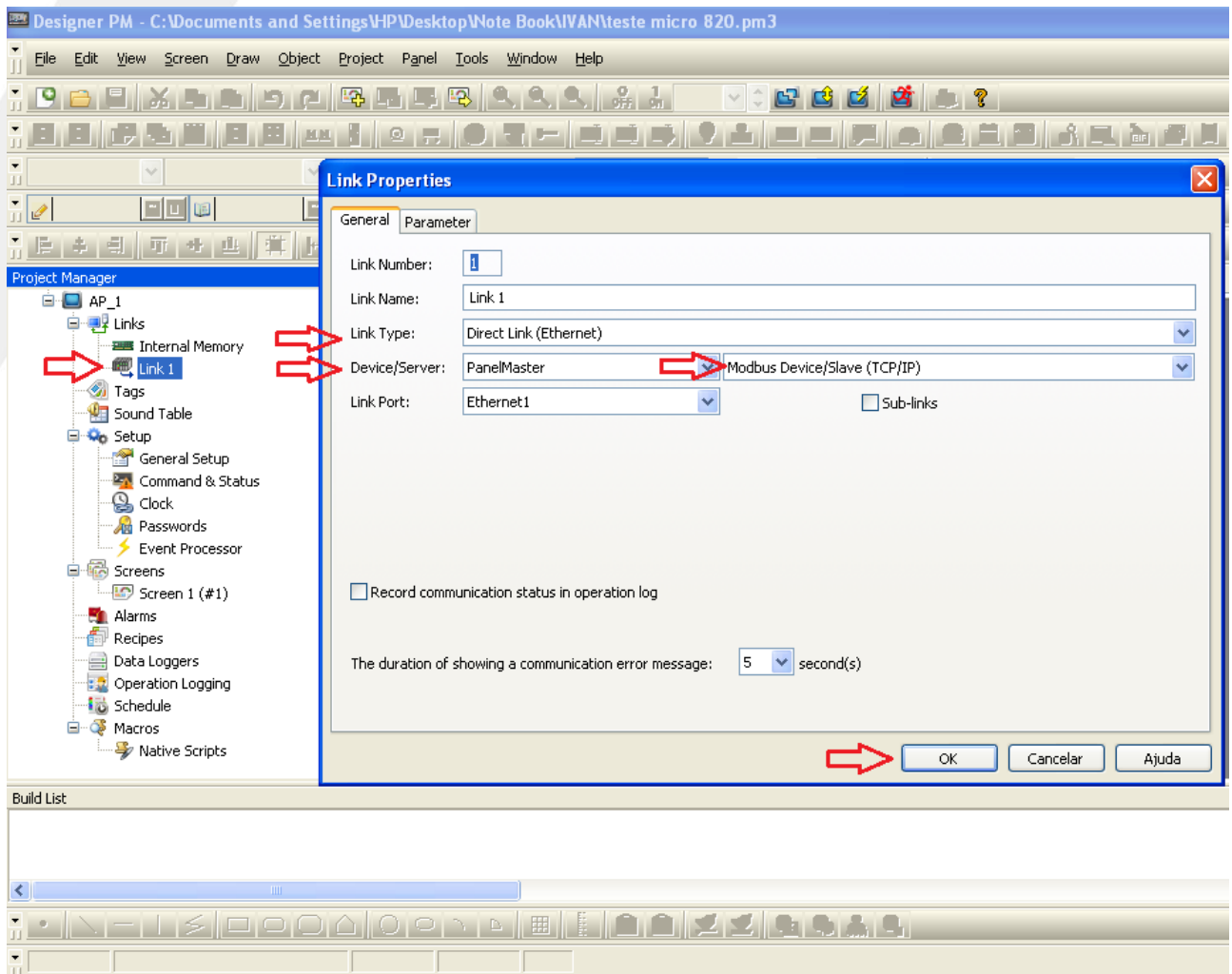

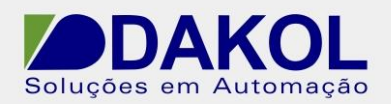

휘

Após configurar o protocolo de comunicação cliente na aba Paramter e configure o IP do Client/Slave (mesmo do CLP configurado no software CCW) e clique em OK para gravar as configurações

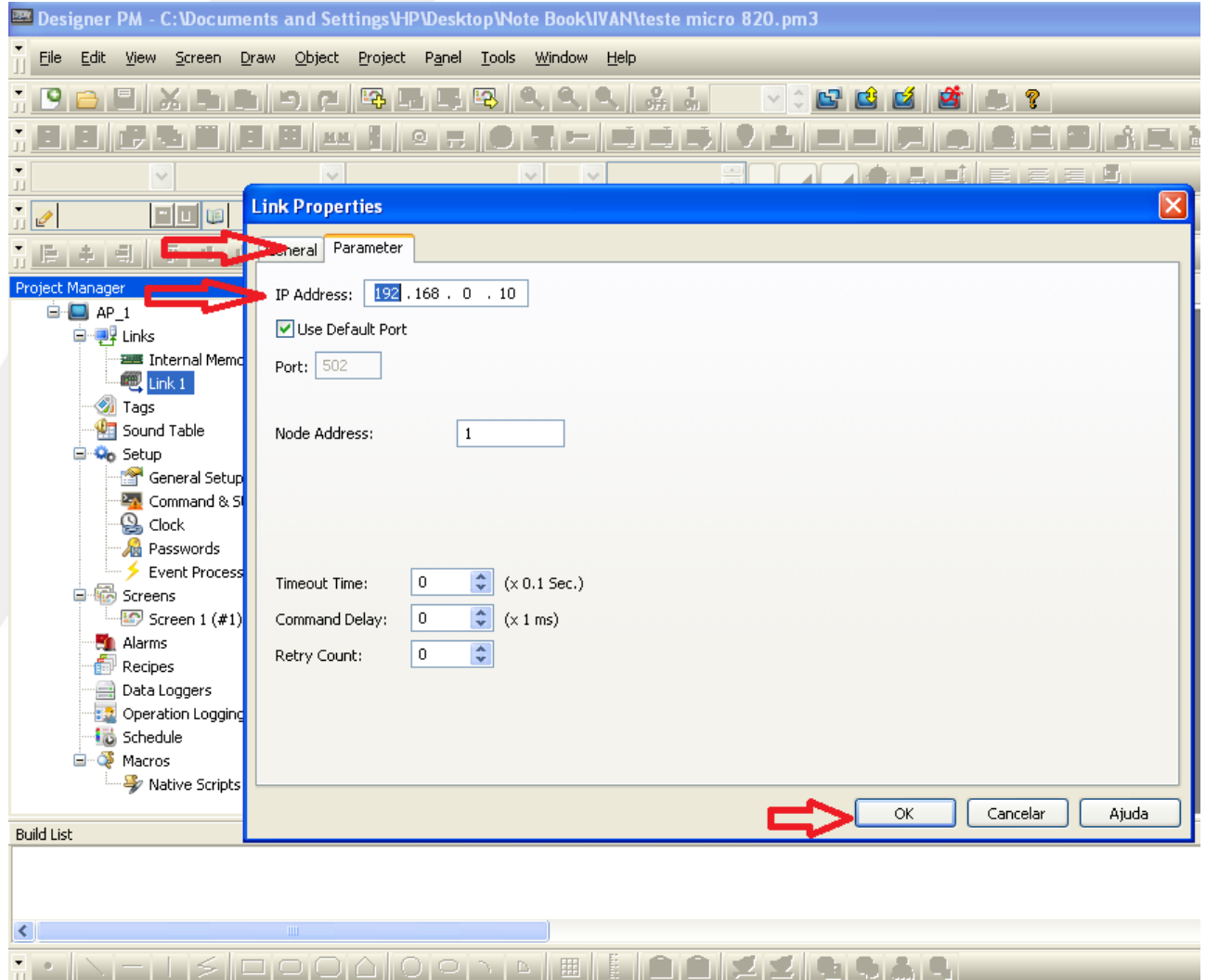

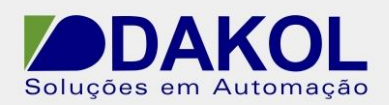

Neste teste de comunicação realizamos Leitura/Escrita nas 06 saídas digitais existentes no controlador Micro 820. Para isso vamos inserir um botão na tela da IHM.

- Clique no Ícone B conforme a figura abaixo e clique e arraste o mouse sobre a tela para inserir o botão.

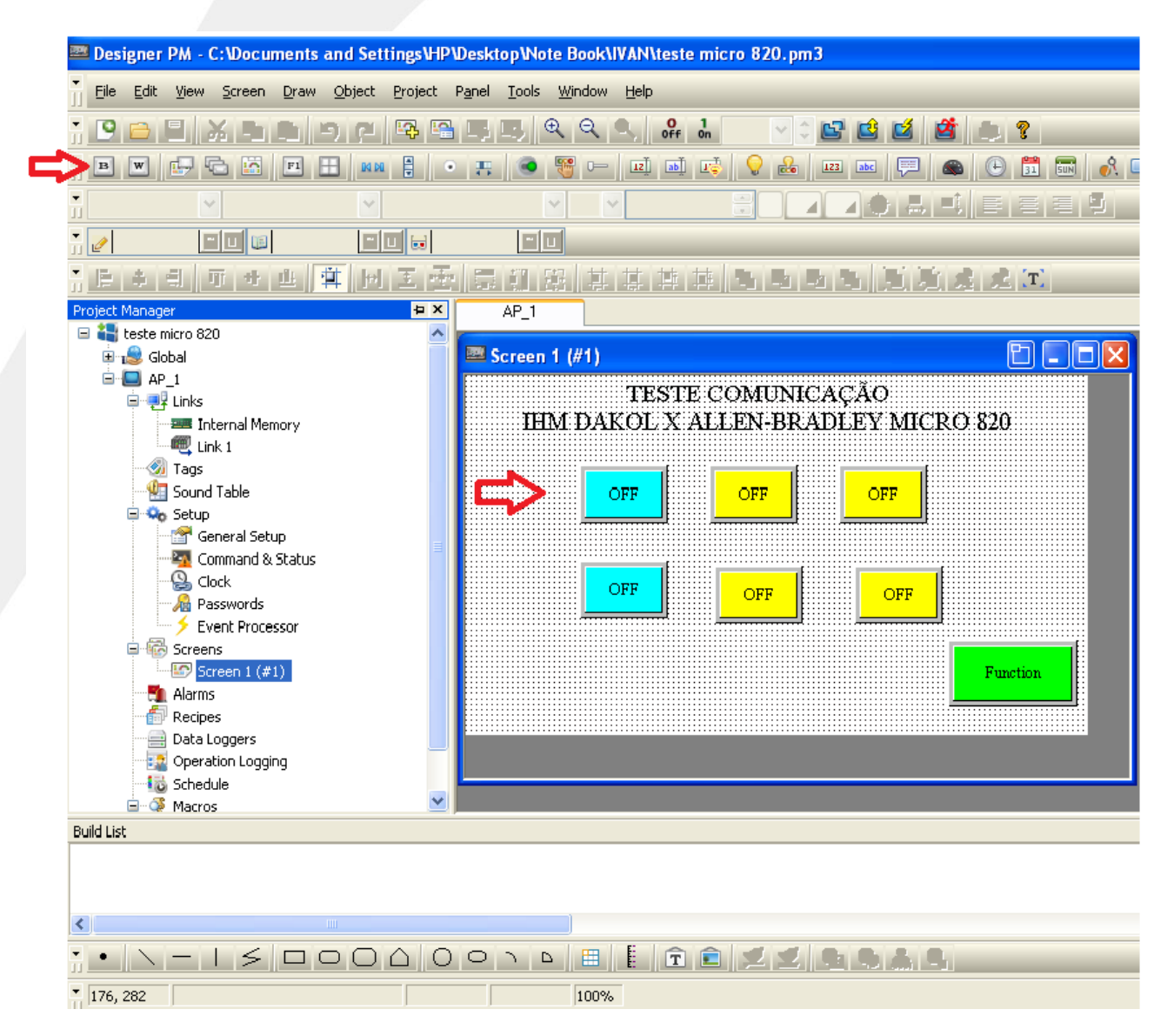

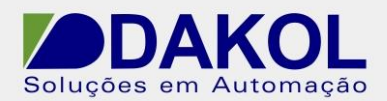

Após isso configure as propriedade do botão e endereço de comunicação Modbus:

- Neste caso usamos a operação Invert, ou seja, um toque no botão liga a saída digital, o próximo toque desliga a saída digital.

- Em Address Type selecione o tipo de operando, neste caso foi usado Bit.
- Clique no Ícone que representa um teclado para selecionar o endereço de comunicação.

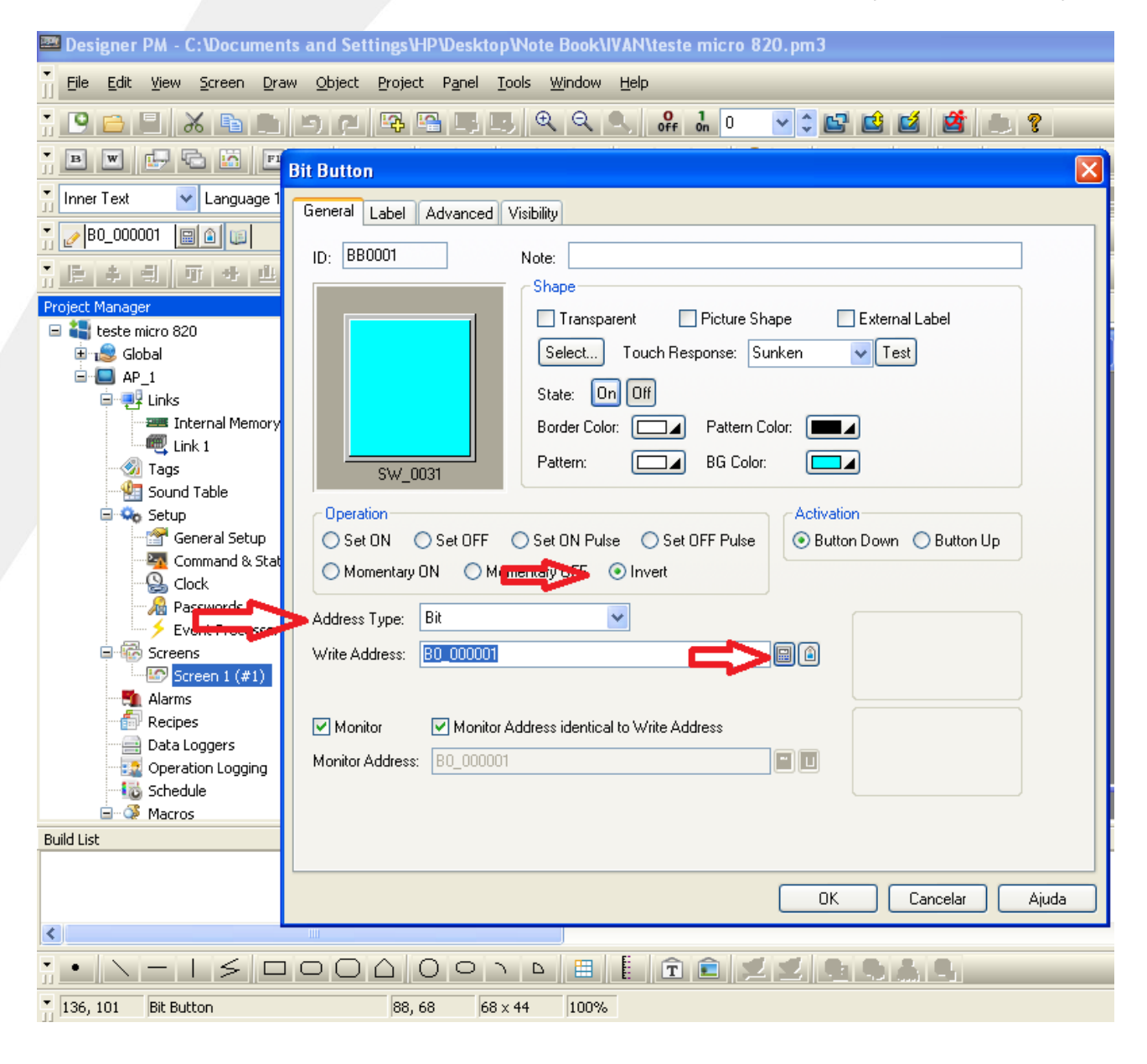

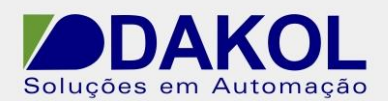

Após as configurações acima, configure o endereço de comunicação do CLP:

- Em Link, configure o Link em que foi configurado o drive de comunicação Modbus TCP/IP, no neste caso selecione Link 1.

- Em Type selecione o combo box referente ao tipo de operando utilizado, neste caso selecione Bit.

- No retângulo indicado na figura abaixo configure o ID do controlador utilizado, nesse caso 1; ao configure o tipo de tipo de bit utilizado, nesse caso B0; e por fim configure o endereço Modbus utilizado, neste caso endereço 000001.

- Repita as configurações para os demais endereços.

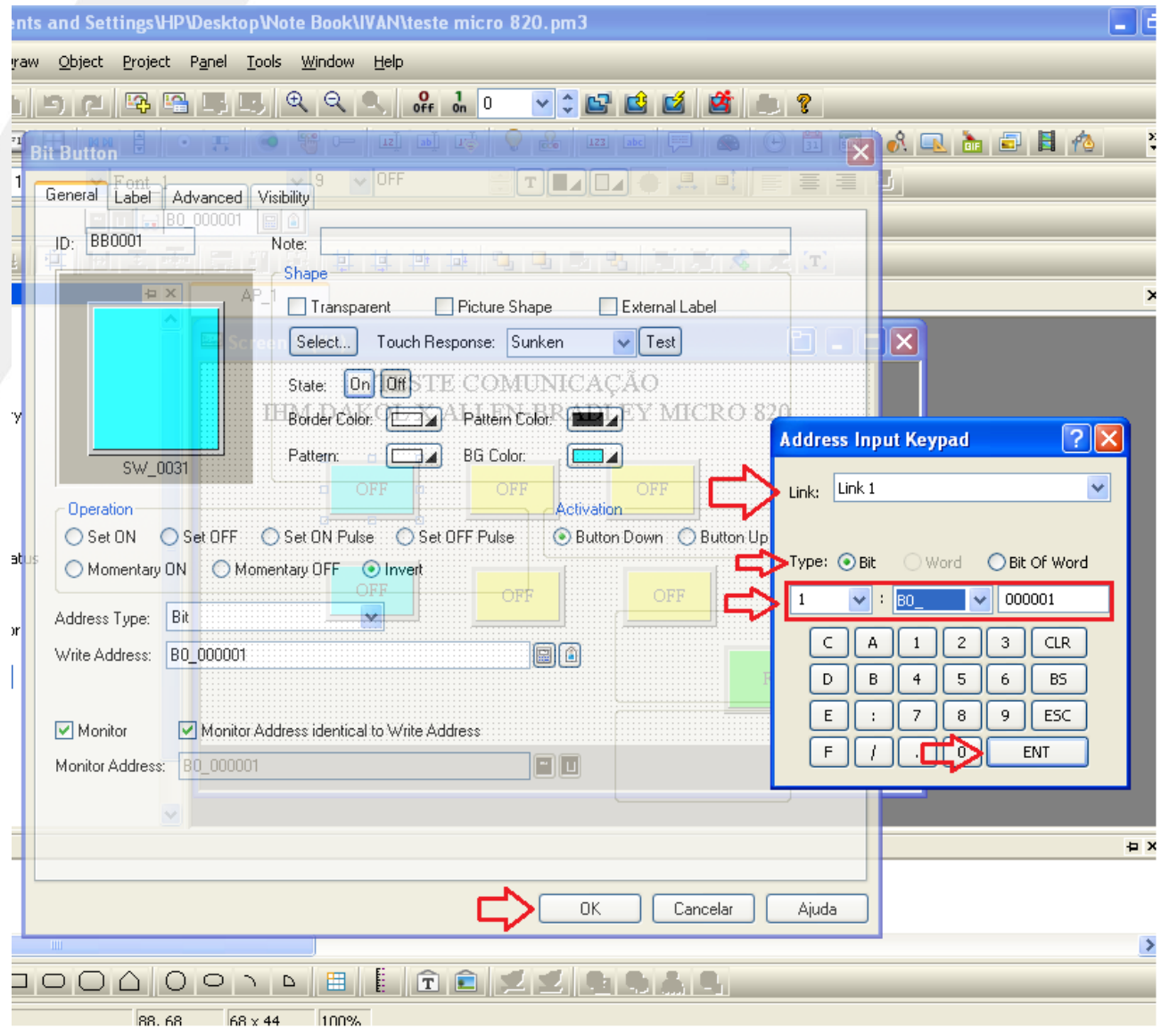

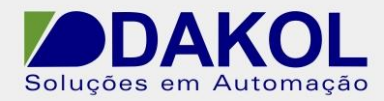

## **5 – Cabo de Comunicação**

Cabo de rede ethernet paralelo CAT5 padrão.

Código Dakol: CA-ETH

Pinagem.

Conector RJ45

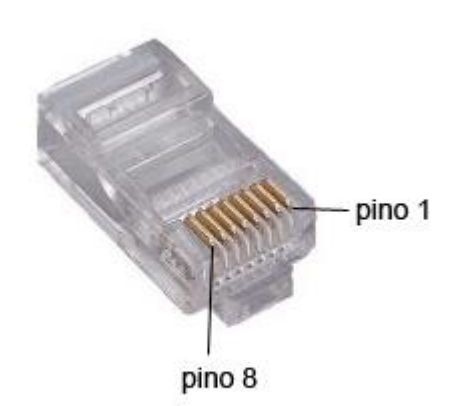

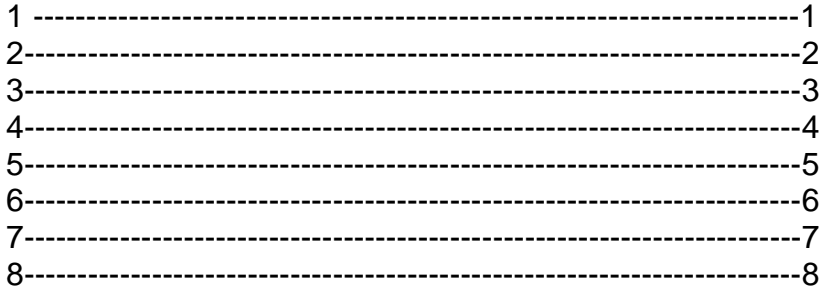

Rua General Jardim, 703/41 | CEP 01223-011, São Paulo/SP, Brasil| Tel/Fax: 11 3231-4544 | **www.dakol.com.br**